## 9.Java キャッシュクリア手順

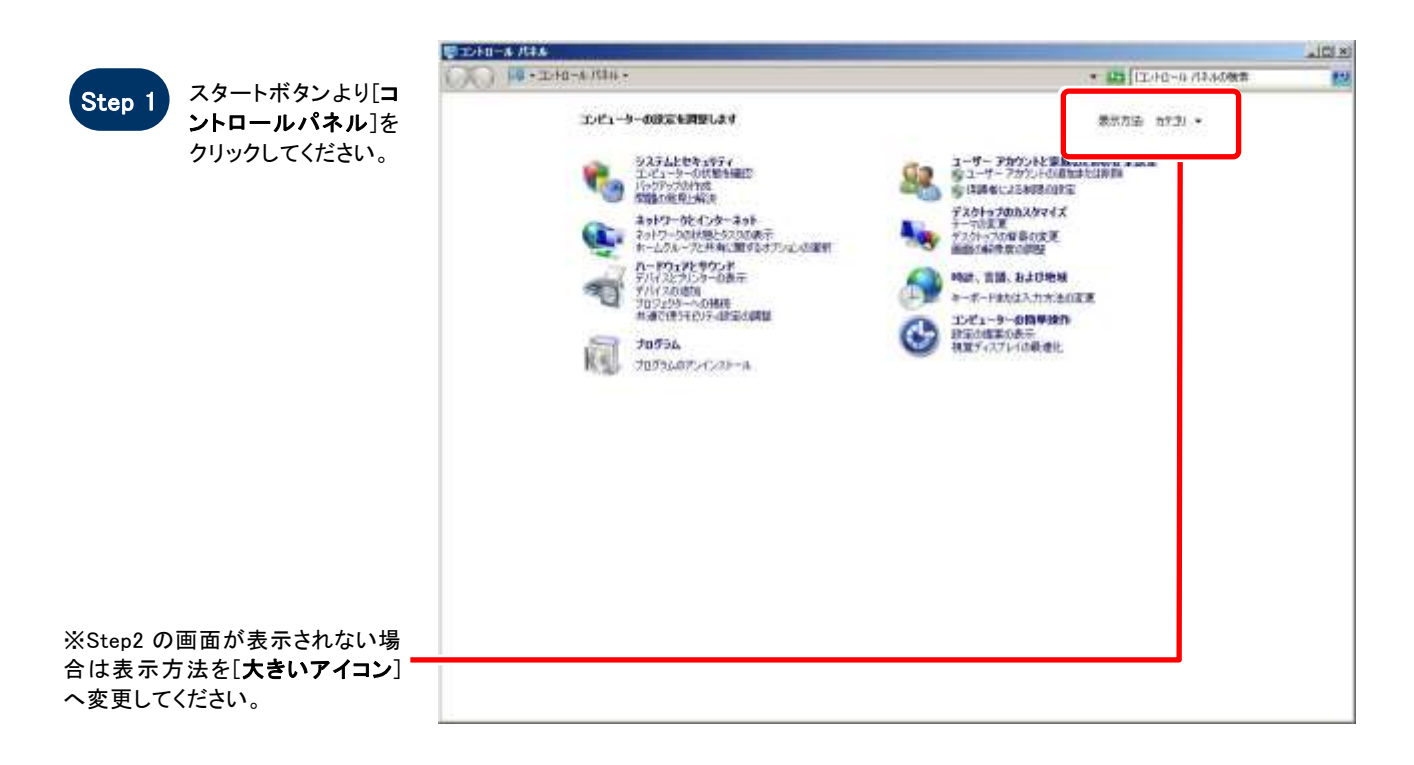

■まべてのコントロール パネルボロ  $\frac{1}{2}$ - 01 THRANGER p. エンビューターの設定を実現します 書ま方法 大気マイエン Step 2 コントロールパネル Intel(R) GMA Driver for Mobile  $\left\| \cdot \right\|$  and Research & F201-7HR が表示 されるので、 **Startfulis** A. Wednes Arytime Uperade Windows CardSpace [Java]をクリックして ください。 Wednes Defender Windows Ilpdate Windows  $7r$ <sup>27</sup>24-A Wednesday 12074 159-The posses est-(2) 139-491-47920 (2) エピューターの精単接合センター **B** Crotatric  $-1-1-4$ **OF TOOK 風 ラステム** | AND バーヒ (スタート) メニュー  $34774$ ■ テータソース (0000) || 7251+7 #9xx1 - デバス v4-9+ dig TROUTOS-A 197891-709 こと ネットワークと共有化パー **Has Hannyman OUNCE** 7+89-4755) ボンメーマンスの装備レツール A 7928 **TOSSAZER**  $\sigma$  $43 + 158 - 7$  $-8 - 8$ - ユーザー アカウント ■ 位置センサーとその色のセンサー

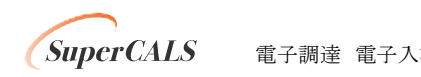

Copyright 2014 FUJITSU LIMITED. 電子調達 電子入札 FUJITSU CONFIDENTIAL.

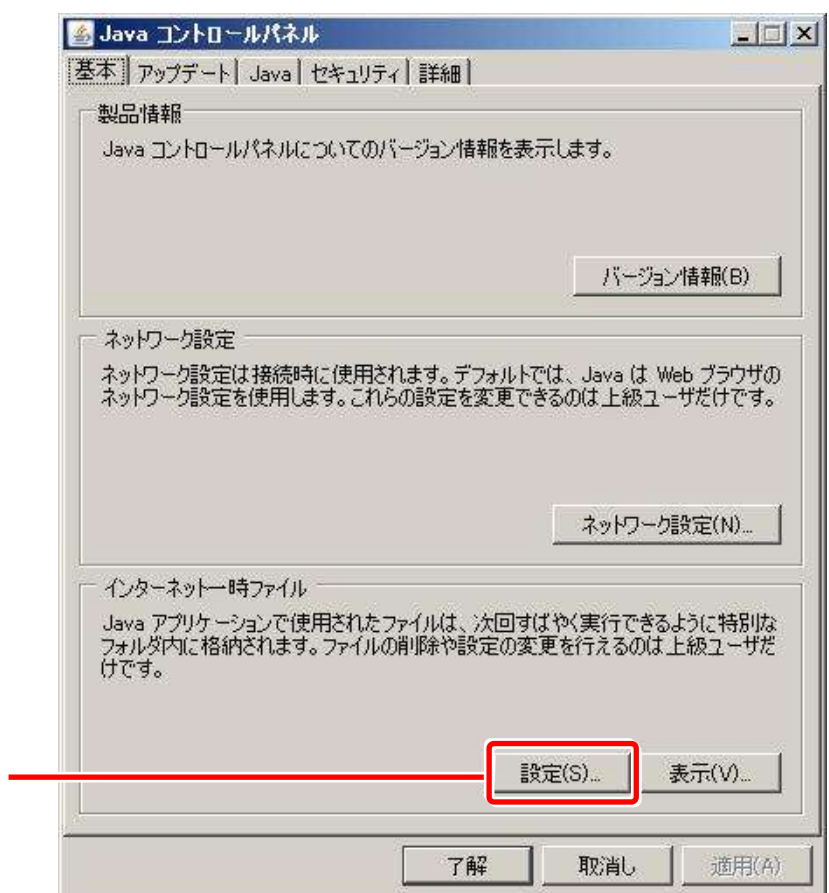

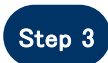

Step 3 Java コントロールパネルが 表示されるので、[基本]タブ- [インターネット一時ファイル]- [設定]をクリックしてください。

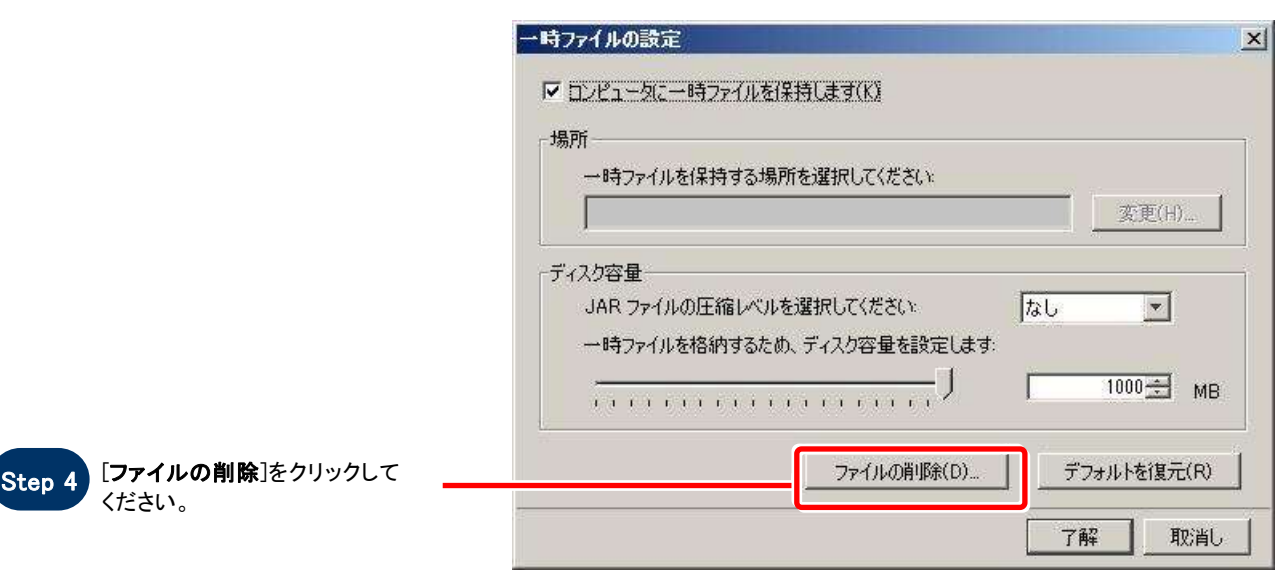

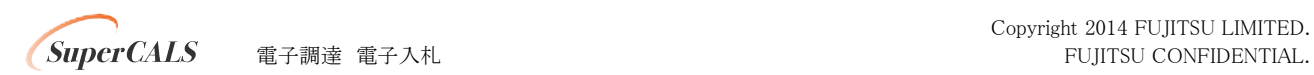

Copyright 2014 FUJITSU LIMITED.

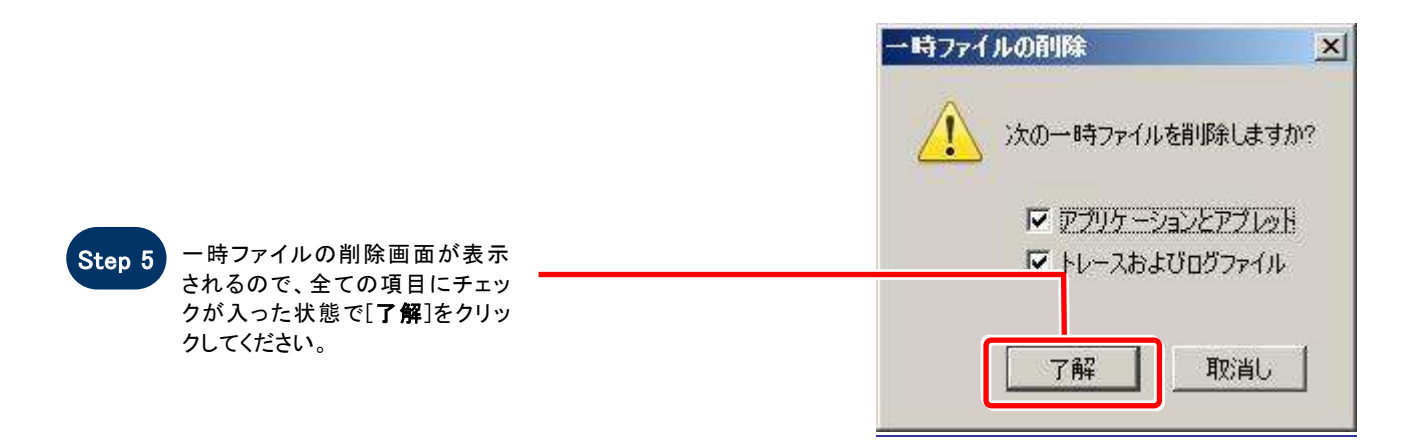

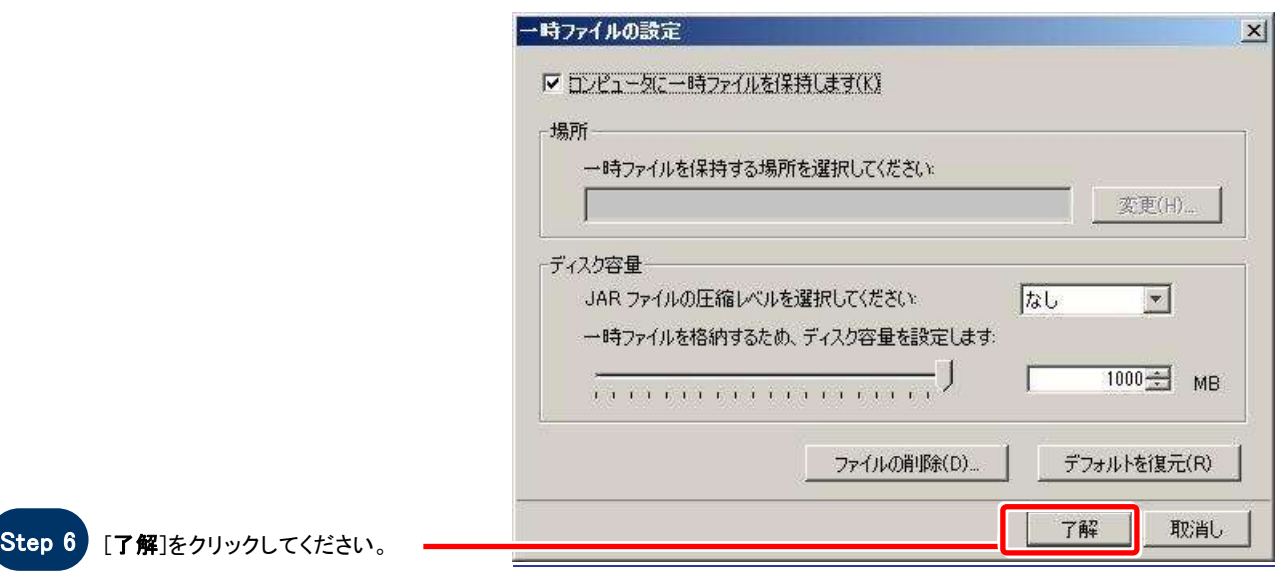

Step 7

Java コントロールパネルを[×]ボ タンで閉じてください。

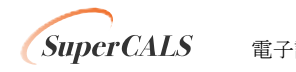

Copyright 2014 FUJITSU LIMITED. 電子調達 電子入札 **FUJITSU CONFIDENTIAL.**